# **Benutzerverwaltung**

LEISTUNGSBESCHREIBUNG STAND 03/2024

> Together we can vodafone<br>business

 $\overline{\phantom{a}}$ 

## **Benutzerverwaltung**

Die Vodafone-Benutzerverwaltung ist ein Online-Portal. Sie können damit Zugriffe und Berechtigungen verwalten – für Ihre Online-Tools und deren Benutzer. Über das Portal haben Sie Zugriff auf berechtigte Benutzer, Kundennummern und Untergruppen.

Hier ist eine kurze Beschreibung aller Funktionen:

## **Inhalt**

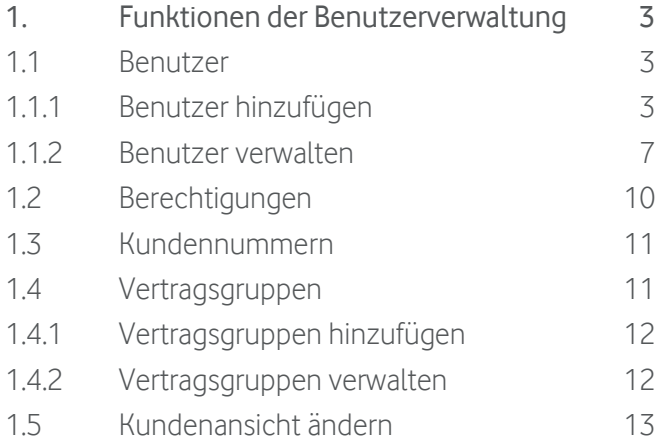

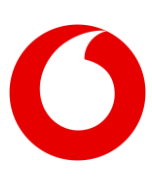

## <span id="page-2-0"></span>**1. Funktionen der Benutzerverwaltung**

Mit der Benutzerverwaltung haben Sie den Überblick über Ihre Zugriffsrechte auf die Vodafone Online-Tools – von überall, zu jeder Zeit und geräteunabhängig: egal, ob mit Smartphone, Tablet oder PC.

Unterstützte Vodafone Online Tools:

- Vodafone Rechnungscenter
- Vodafone Easy Ticket
- Vodafone Technical Enterprise Dashboard

Gut zu wissen: Die Benutzerverwaltung gibt's auch auf Englisch.

#### <span id="page-2-1"></span>**1.1 Benutzer**

Im Bereich "Benutzer" sehen Sie eine Übersicht über Ihre Benutzerkonten. Sie können diese anpassen oder löschen. Und: Sie können zusätzliche Benutzer anlegen.

#### <span id="page-2-2"></span>**1.1.1 Benutzer hinzufügen**

Klicken Sie auf "Benutzer hinzufügen". Dann sehen Sie die Eingabefelder zum Anlegen eines neuen Benutzers.

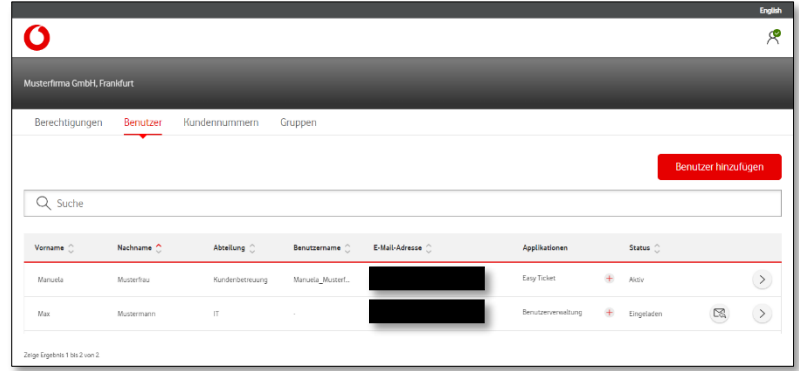

#### Benutzer-Infos

.

Tragen Sie in den Eingabefeldern die gewünschten Infos ein.

Mit \* gekennzeichnete Felder sind Pflichtfelder.

Angaben zum Vornamen, Nachnamen, Rufnummer und zur E-Mail-Adresse können Sie später nicht mehr ändern.

Sie können auch die gewünschte Sprache voreinstellen.

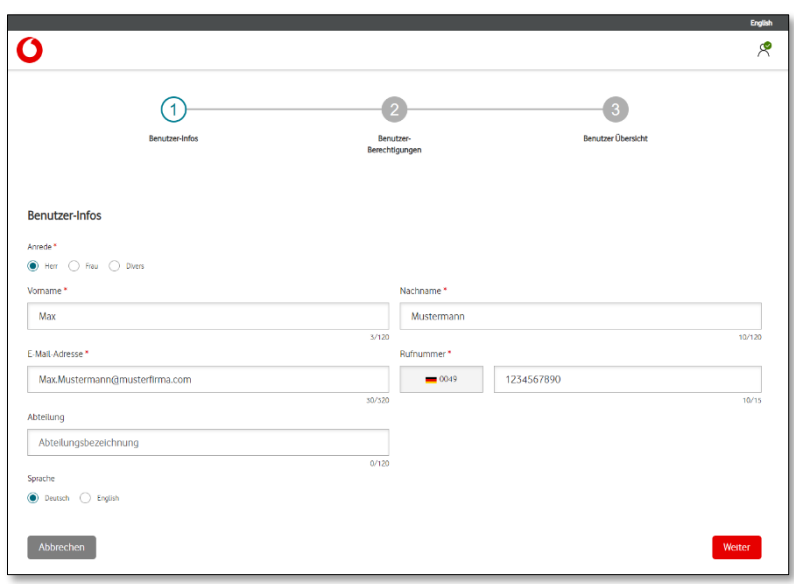

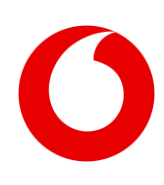

#### Benutzer-Berechtigungen

Hier legen Sie Berechtigungen für neue Benutzer fest.

"Kunde":

Auswahl des Kunden-Accounts, auf den Benutzer zugreifen sollen.

"Gruppe":

Einschränkung der Zugriffe auf eine bestimmte Vertragsgruppe.

"Anwenden": Benutzer bekommen Zugriff auf das ausgewählte Portal.

"Recht weitergeben": Benutzer können das zugewiesene Recht an andere Nutzer übertragen.

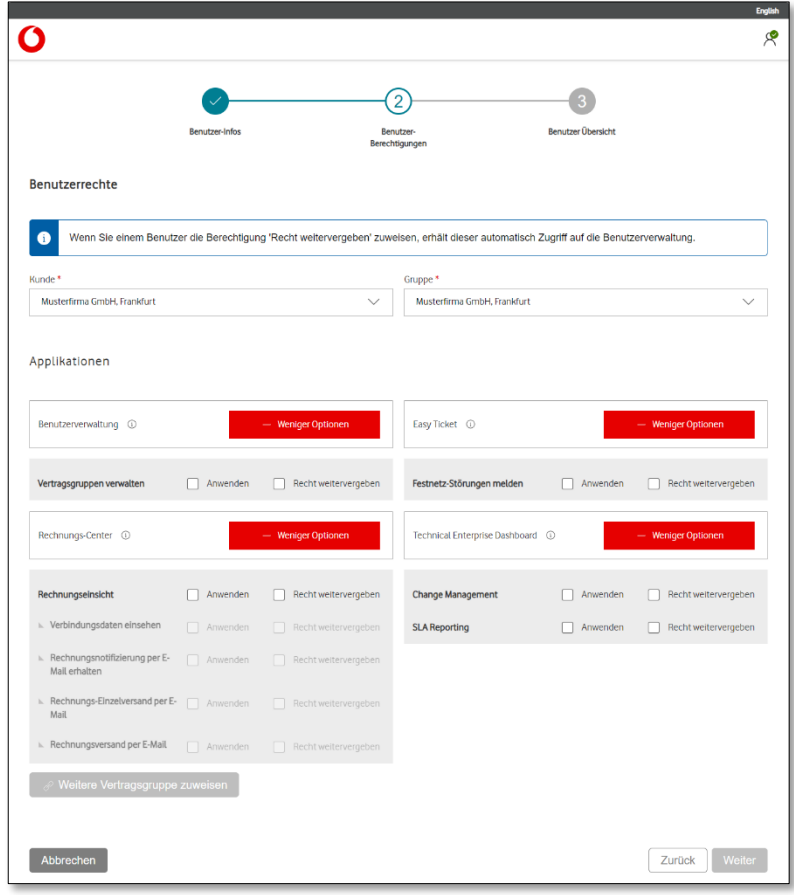

#### Applikationen

Im Bereich "Applikationen" sehen Sie eine Übersicht aller Applikationen und die möglichen Berechtigungseinstellungen.

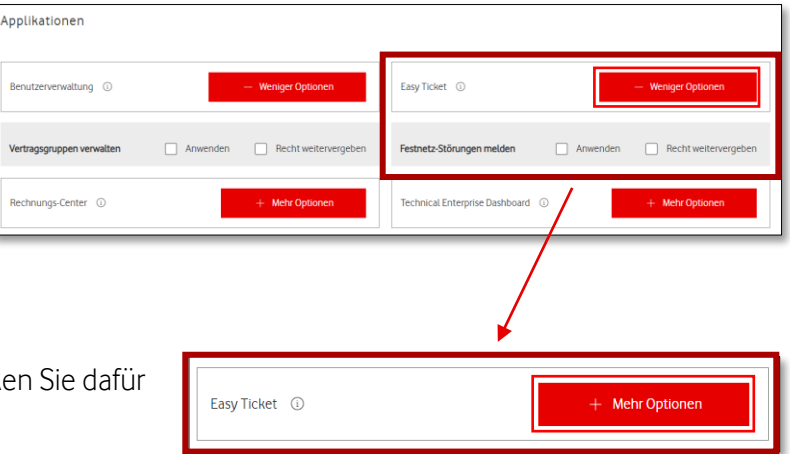

Sie wollen die Ansicht anpassen? Klicken Sie dafür auf "Weniger Optionen" bzw. "Mehr Optionen".

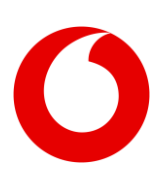

#### Applikation "Benutzerverwaltung"

"Vertragsgruppen verwalten": Benutzer können Vertragsgruppen anlegen, ändern und löschen.

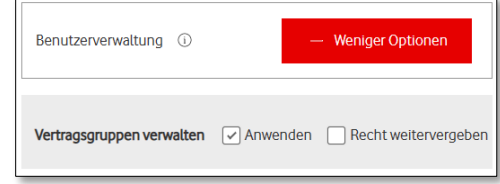

#### Applikation "Rechnungs-Center":

"Rechnungseinsicht": Benutzer können die Rechnungen sehen.

"Verbindungsdaten einsehen": Benutzer können die Verbindungsdaten sehen.

"Rechnungsnotifizierung per E-Mail": Benutzer bekommen eine E-Mail-Info, sobald neue Rechnungen abrufbar sind.

"Rechnungs-Einzelversand per E-Mail": Benutzer bekommen pro Rechnung eine E-Mail mit PDF-Anhang.

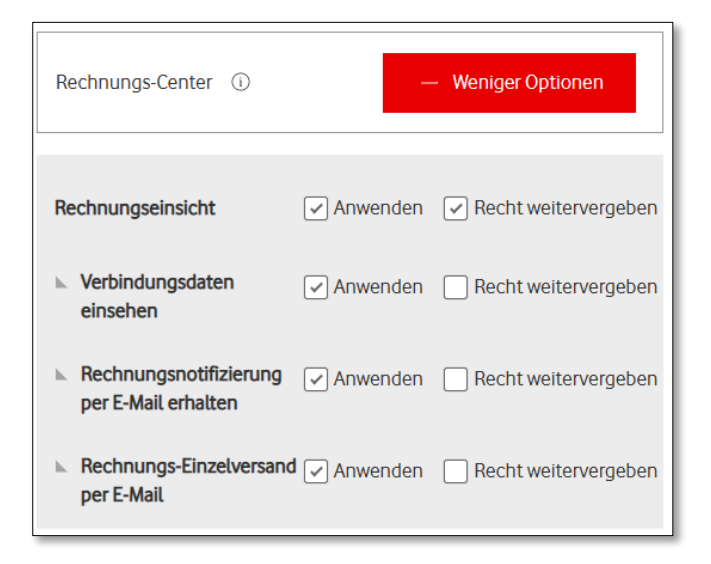

#### Applikation "Easy Ticket"

"Festnetz-Störungen melden": Benutzer können Festnetz-Störungen melden und die Bearbeitung verfolgen.

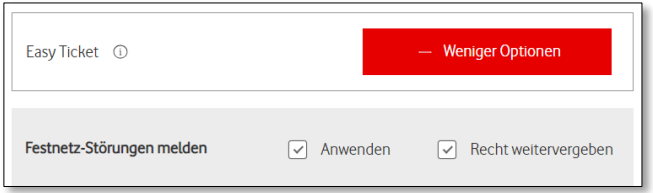

#### Applikation "Technical Enterprise Dashboard"

"Change Management": Benutzer können Wartungsarbeiten und deren Status verfolgen.

"SLA Reporting": Benutzer haben Zugriff auf ihren SLA-Report.

#### "Verlinkung zu anderer Gruppe"

Sie können Benutzern auch Berechtigungen für weitere Vertragsgruppen zuweisen.

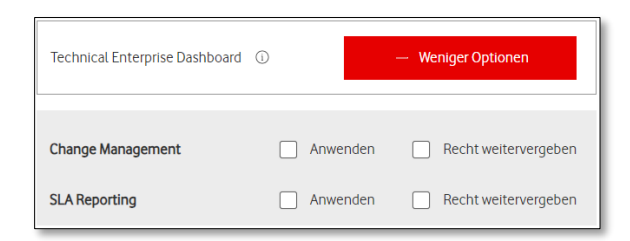

Weitere Vertragsgruppe zuweisen

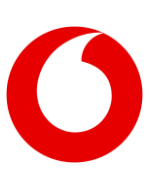

#### Benutzer-Übersicht

In der Benutzer-Übersicht können Sie nochmal alle Infos zu Benutzern und Berechtigungen prüfen.

Über "Editieren" können Sie Infos auch ändern – wenn es nötig ist.

Nach "Absenden" wird das Benutzerprofil erstellt und gespeichert.

Danach bekommen die Benutzer eine Registrierungs-E-Mail an die hinterlegte E-Mail-Adresse.

Nach der Registrierung können Benutzer die Portale nutzen – mit ihren zugewiesenen Rechten.

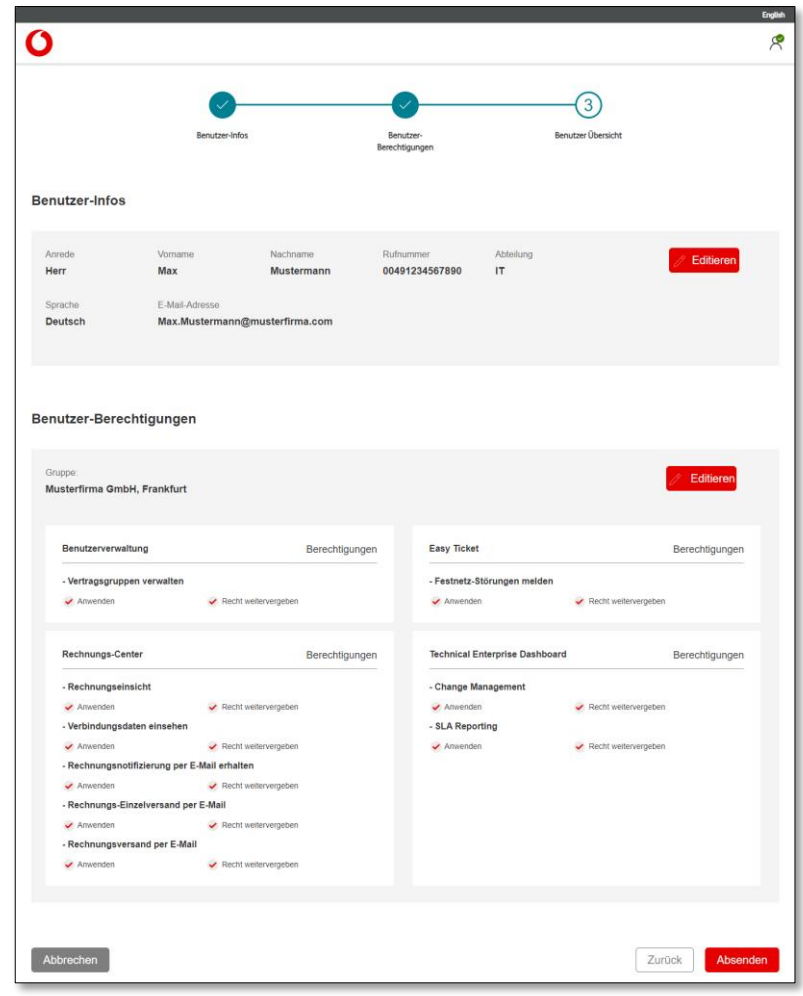

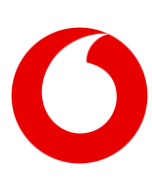

#### <span id="page-6-0"></span>**1.1.2 Benutzer verwalten**

#### Benutzer-Übersicht

Hier sehen Sie eine Übersicht aller Benutzer. Über die Suche können Sie nach spezifischen Benutzer-Infos suchen.

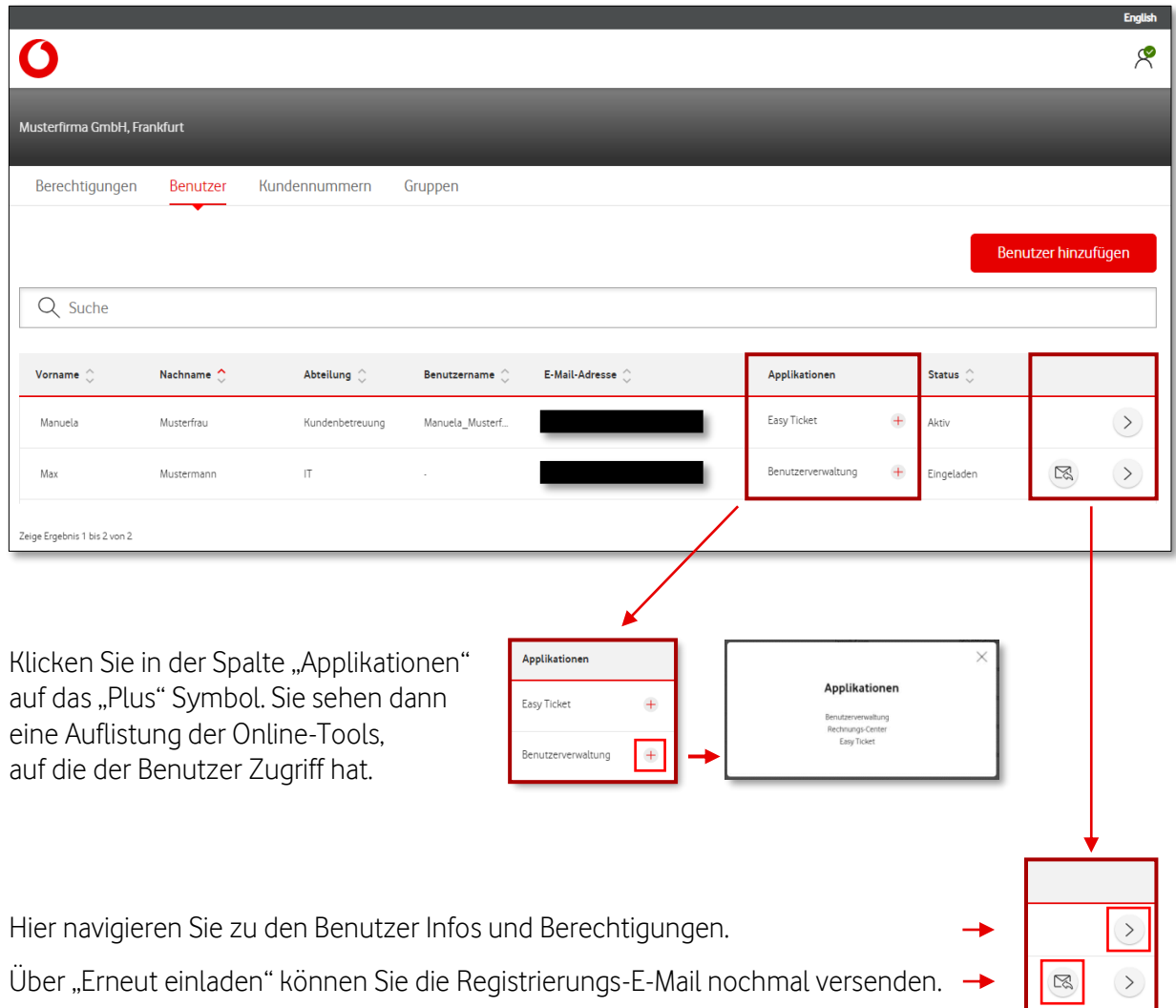

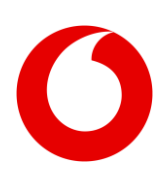

#### Benutzer-Infos

Hier können Sie je nach Berechtigung Benutzerdaten einsehen, ändern und löschen sowie Benutzer sperren bzw. bereits gesperrte Benutzer wieder entsperren.

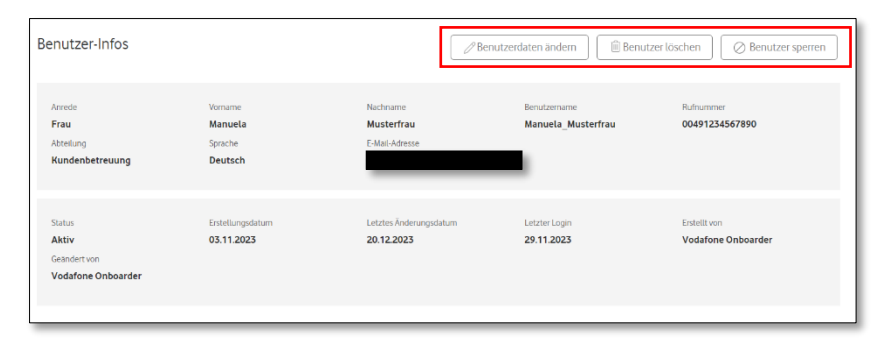

#### Benutzer sperren

Hier können Sie je nach Berechtigung den Benutzer Sperren bzw. bereits gesperrte Benutzer wieder entsperren.

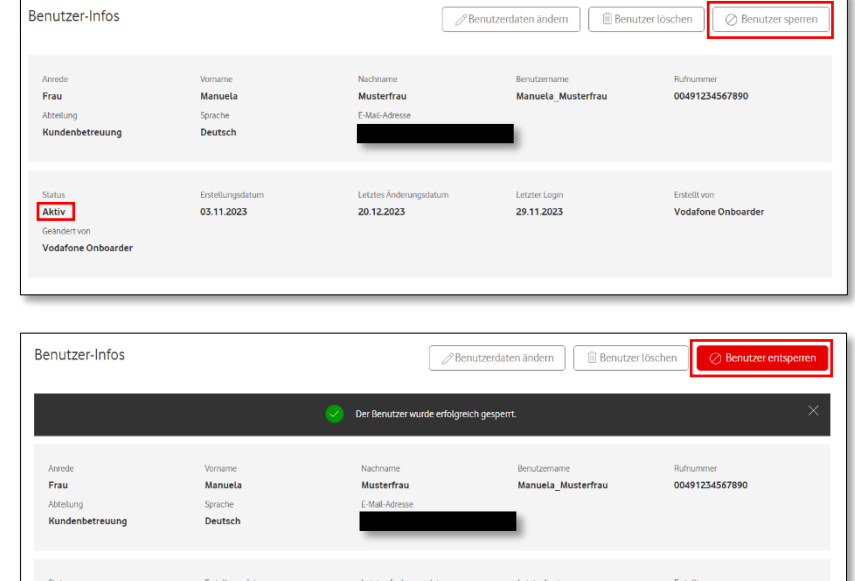

06.03.2024

Letzter Login<br>29.11.2023

#### Benutzer benachrichtigen

Wenn Sie den Benutzer Sperren bzw. bereits gesperrte Benutzer wieder entsperren, können Sie den Benutzer per E-Mail über die Änderungen benachrichtigen.

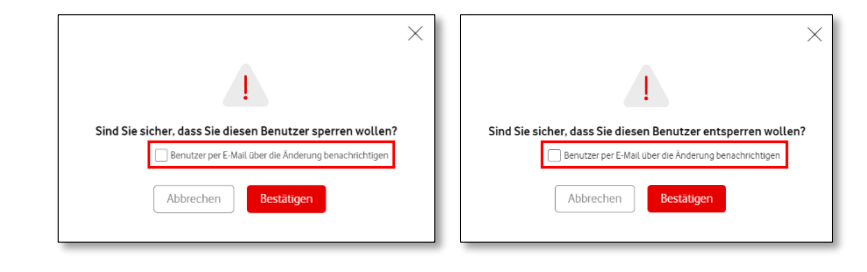

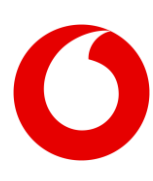

Erstellungsdar<br>03.11.2023

Gesperrt .<br>/odafone Onboarde

#### Benutzer-Berechtigungen

Hier verwalten Sie die Benutzerrechte.

Gut zu wissen: Die angezeigten Benutzerrechte hängen von Ihren Rechten ab. Bei Fragen wenden Sie sich bitte an den Admin in Ihrem Unternehmen.

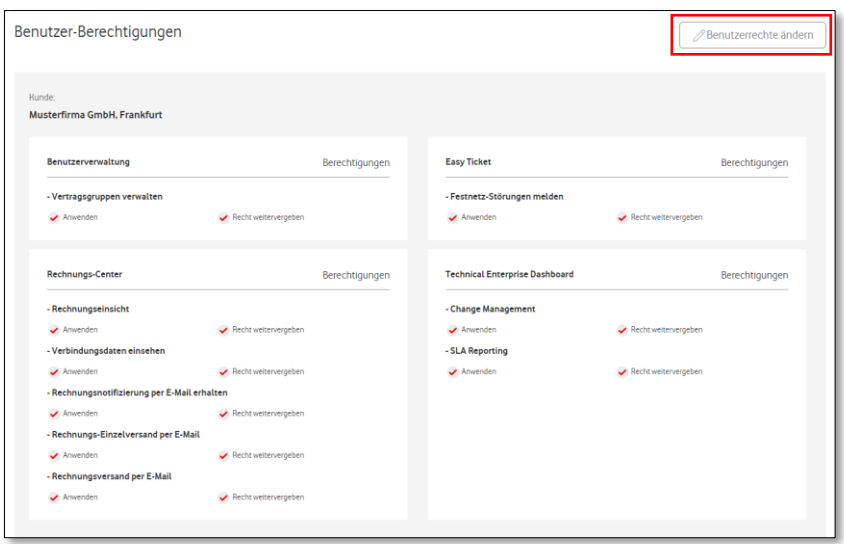

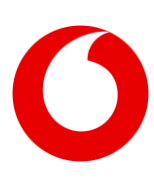

## <span id="page-9-0"></span>**1.2 Berechtigungen**

Im Bereich "Berechtigungen" sehen Sie eine Auflistung aller Benutzer und deren Berechtigungen und detaillierte Informationen zu deren Rechten auf die verschiedenen Online-Tools.

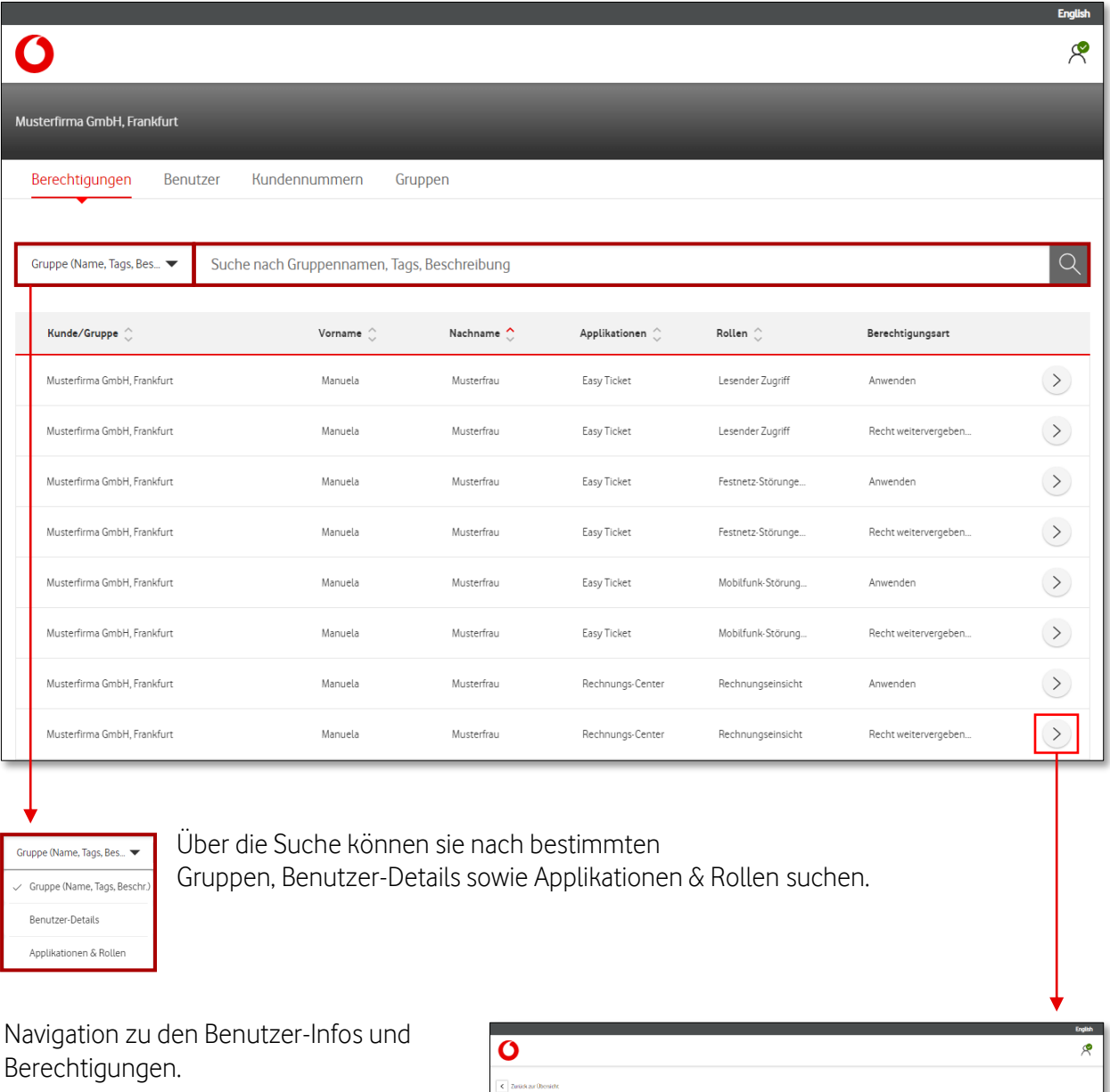

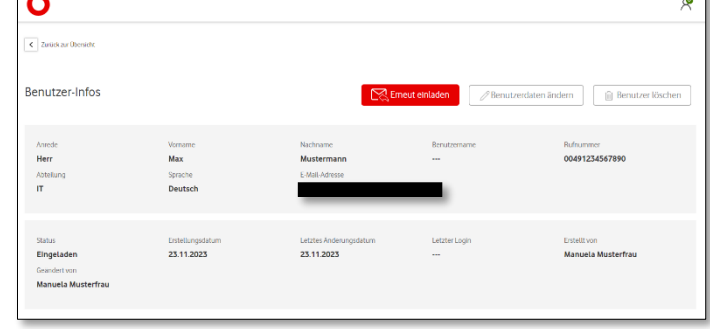

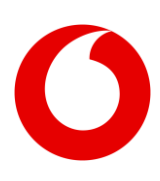

### <span id="page-10-0"></span>**1.3 Kundennummern**

Sie sehen hier alle Kundennummern, die im Benutzermanagement für Sie freigeschaltet wurden.

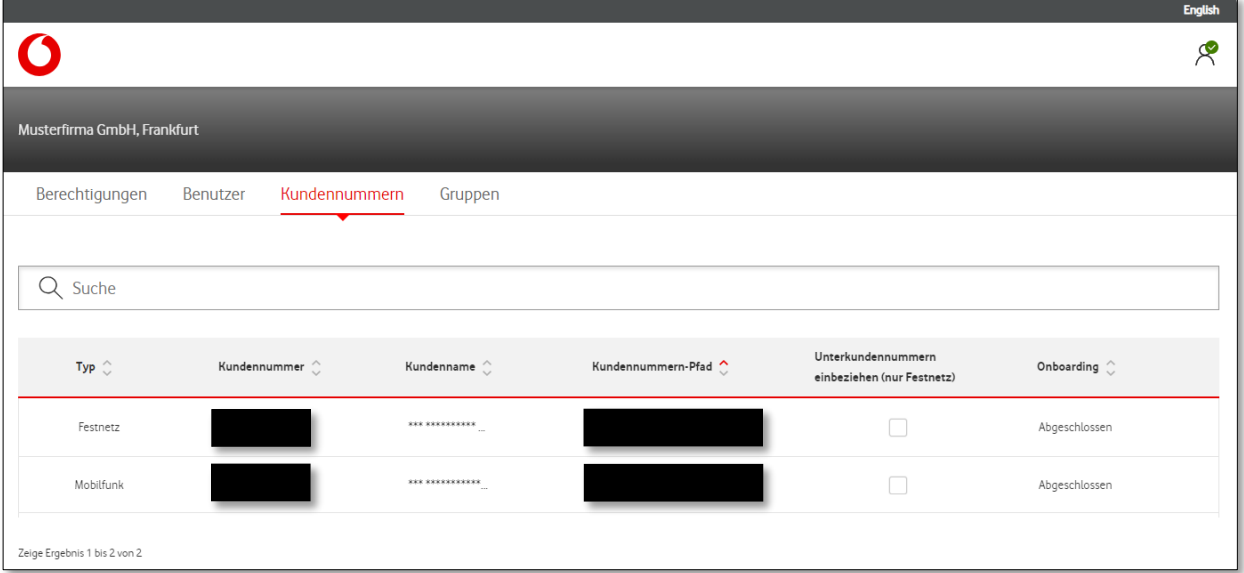

### <span id="page-10-1"></span>**1.4 Vertragsgruppen**

Sie sehen hier alle aktuellen Vertragsgruppen.

Sie können Vertragsgruppen nutzen, wenn Sie Benutzerrechte vergeben. Vertragsgruppen können z.B. Kostenstellen oder Organisationseinheiten sein. Pro Vertragsgruppe können Sie eine oder mehrere Kundennummern zuweisen.

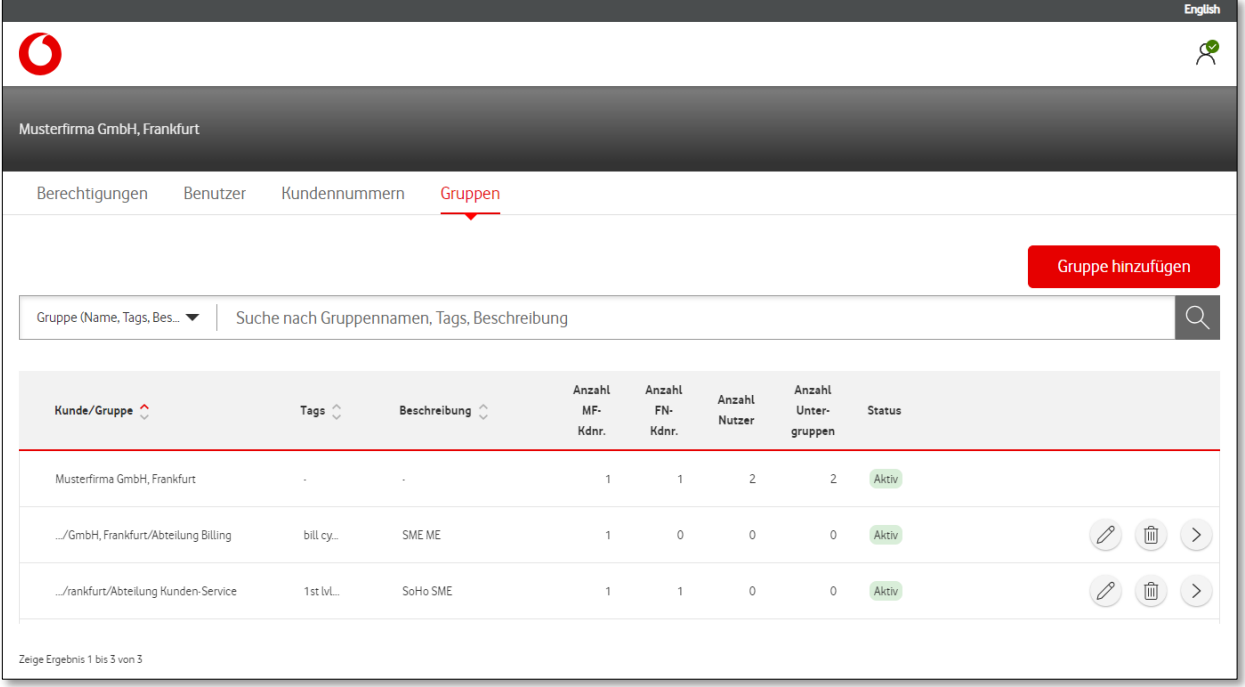

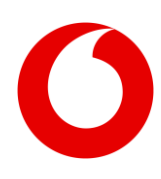

<span id="page-11-0"></span>**1.4.1 Vertragsgruppen hinzufügen** Legen Sie über "Gruppe hinzufügen" eine neue Vertragsgruppe an.

Gruppe hinzufügen

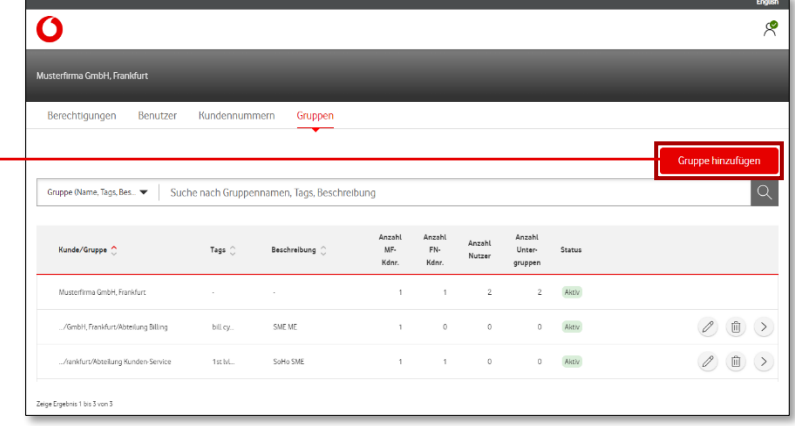

#### Neue Vertragsgruppe anlegen

Tragen Sie den gewünschten Namen der Vertragsgruppe ein – wie z.B. den Abteilungsnamen. Sie können auch eine Beschreibung hinzufügen.

Unter "Stichworte" können Sie Begriffe zuordnen. Das macht es Ihnen später leicht, die Vertragsgruppe zu suchen.

Wählen Sie die Kundennummer(n), die Sie der Vertragsgruppe zuweisen möchten.

Nach "Vertragsgruppe anlegen" wird die Vertragsgruppe erstellt und gespeichert.

<span id="page-11-1"></span>**1.4.2 Vertragsgruppen verwalten** Sie können Ihre Vertragsgruppen über das Stift-Symbol ändern.

> Löschen können Sie mit dem Mülltonnen-Symbol.

Mit dem Pfeil-Symbol navigieren Sie zu den Vertragsgruppen-Details.

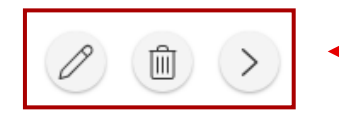

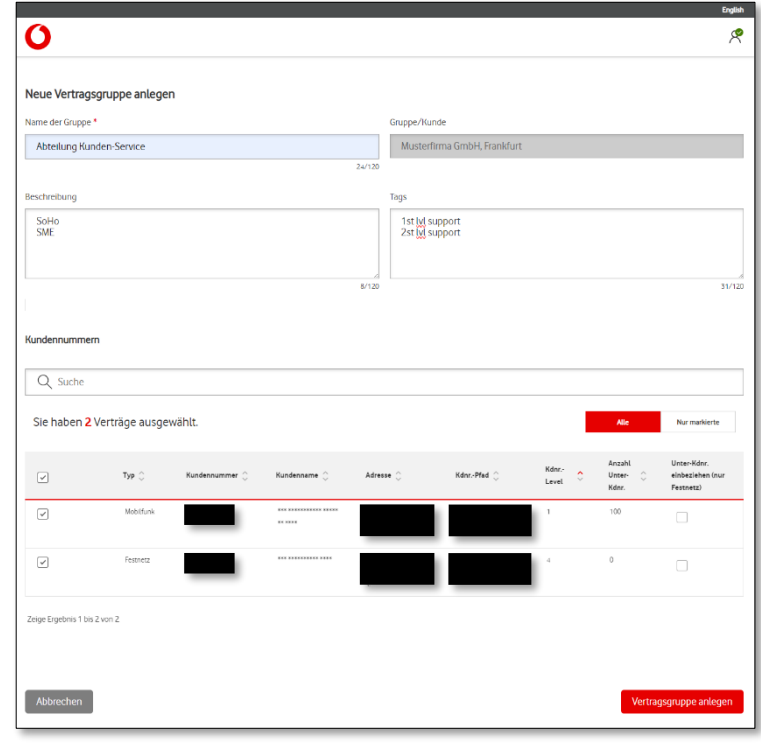

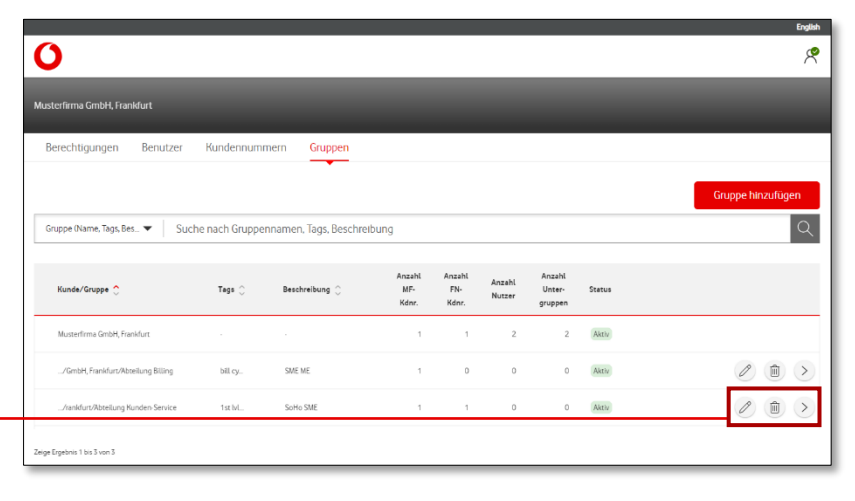

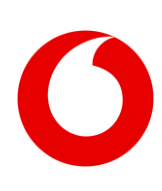

### <span id="page-12-0"></span>**1.5 Kundenansicht ändern**

Falls Ihr Benutzer mehreren Kunden zugeordnet ist, können Sie die Kundenansicht ändern:

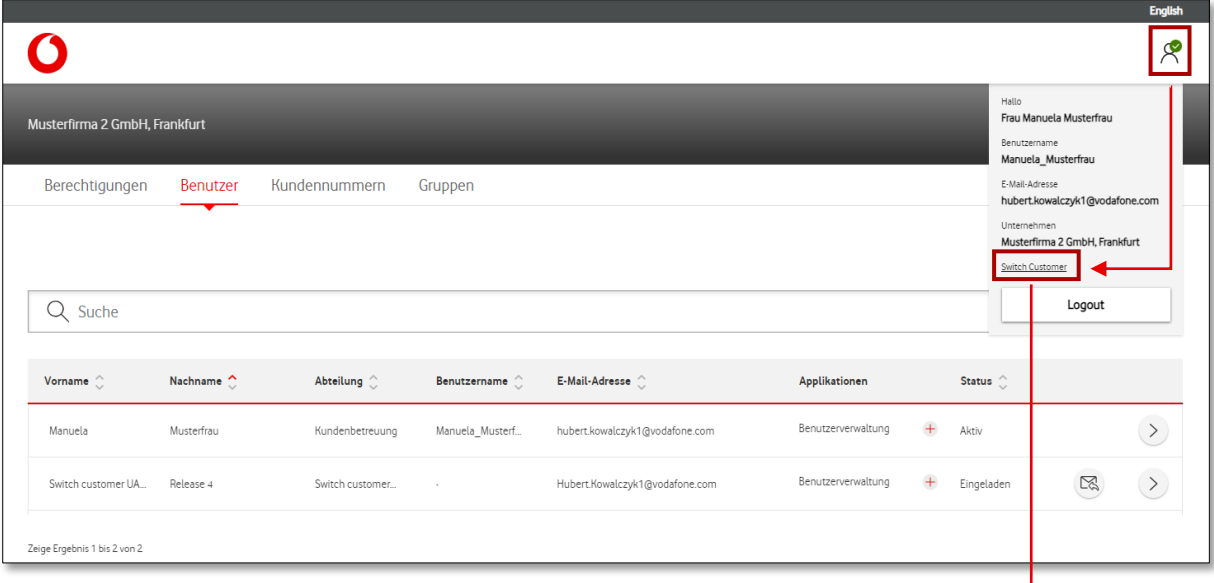

Г

Es öffnet sich ein neues Fenster mit einer Liste aller Kunden, die diesem Benutzer zugeordnet sind.

Über das Benutzer Symbol können die Kundenansicht ändern:

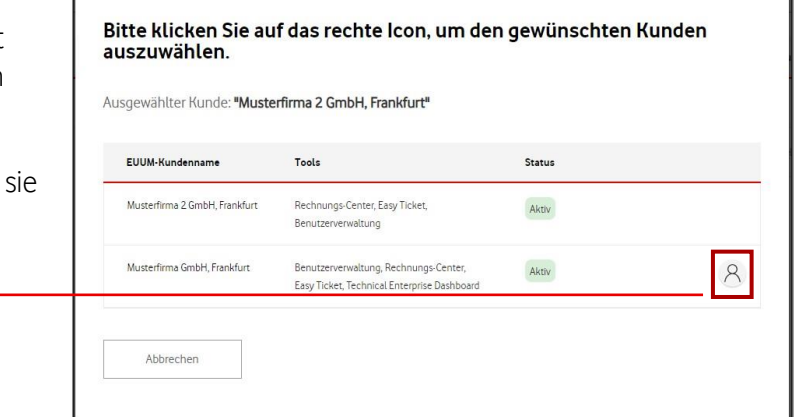

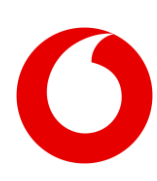